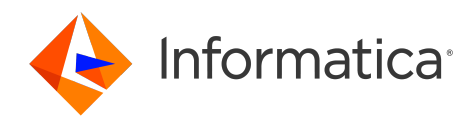

Informatica® PowerExchange for Email Server 10.5.4

# User Guide for PowerCenter

Informatica PowerExchange for Email Server User Guide for PowerCenter 10.5.4 May 2023

© Copyright Informatica LLC 2009, 2023

This software and documentation are provided only under a separate license agreement containing restrictions on use and disclosure. No part of this document may be reproduced or transmitted in any form, by any means (electronic, photocopying, recording or otherwise) without prior consent of Informatica LLC.

Informatica, the Informatica logo, PowerCenter, and PowerExchange are trademarks or registered trademarks of Informatica LLC in the United States and many jurisdictions throughout the world. A current list of Informatica trademarks is available on the web at https://www.informatica.com/trademarks.html. Other company and product names may be trade names or trademarks of their respective owners.

U.S. GOVERNMENT RIGHTS Programs, software, databases, and related documentation and technical data delivered to U.S. Government customers are "commercial computer software" or "commercial technical data" pursuant to the applicable Federal Acquisition Regulation and agency-specific supplemental regulations. As such, the use, duplication, disclosure, modification, and adaptation is subject to the restrictions and license terms set forth in the applicable Government contract, and, to the extent applicable by the terms of the Government contract, the additional rights set forth in FAR 52.227-19, Commercial Computer Software License.

Portions of this software and/or documentation are subject to copyright held by third parties, including without limitation: Copyright DataDirect Technologies. All rights<br>reserved. Copyright © Sun Microsystems. All rights reserved. Copyright © Aandacht c.v. All rights reserved. Copyright Genivia, Inc. All rights reserved. Copyright Isomorphic Software. All rights reserved. Copyright © Meta Integration Technology, Inc. All rights reserved. Copyright © Intalio. All rights reserved. Copyright © Oracle. All rights reserved. Copyright © Adobe Systems Incorporated. All rights reserved. Copyright © DataArt, Inc. All rights reserved. Copyright © ComponentSource. All rights reserved. Copyright © Microsoft Corporation. All rights reserved. Copyright © Rogue Wave Software, Inc. All rights reserved. Copyright © Teradata Corporation. All rights reserved. Copyright © Yahoo! Inc. All rights reserved. Copyright © Glyph & Cog, LLC. All rights reserved. Copyright © Thinkmap, Inc. All rights reserved. Copyright © Clearpace Software Limited. All rights reserved. Copyright © Information Builders, Inc. All rights reserved. Copyright © OSS Nokalva, Inc. All rights reserved. Copyright Edifecs, Inc. All rights reserved. Copyright Cleo Communications, Inc. All rights reserved. Copyright © International Organization for Standardization 1986. All rights reserved. Copyright © ej-technologies GmbH. All rights reserved. Copyright © Jaspersoft Corporation. All rights reserved. Copyright © International Business Machines Corporation. All rights reserved. Copyright © yWorks GmbH. All rights reserved. Copyright © Lucent Technologies. All rights reserved. Copyright © University of Toronto. All rights reserved. Copyright © Daniel Veillard. All rights reserved. Copyright © Unicode, Inc. Copyright IBM Corp. All rights reserved. Copyright © MicroQuill Software Publishing, Inc. All rights reserved. Copyright © PassMark Software Pty Ltd. All rights reserved. Copyright © LogiXML, Inc. All rights reserved. Copyright © 2003-2010 Lorenzi Davide, All rights reserved. Copyright © Red Hat, Inc. All rights reserved. Copyright © The Board of Trustees of the Leland Stanford Junior University. All rights reserved. Copyright © EMC Corporation. All rights reserved. Copyright © Flexera Software. All rights reserved. Copyright © Jinfonet Software. All rights reserved. Copyright © Apple Inc. All rights reserved. Copyright © Telerik Inc. All rights reserved. Copyright © BEA Systems. All rights reserved. Copyright © PDFlib GmbH. All rights reserved. Copyright © Orientation in Objects GmbH. All rights reserved. Copyright © Tanuki Software, Ltd. All rights reserved. Copyright © Ricebridge. All rights reserved. Copyright © Sencha, Inc. All rights reserved. Copyright © Scalable Systems, Inc. All rights reserved. Copyright © JQWidgets. All rights reserved. Copyright © Tableau Software, Inc. All rights reserved. Copyright© MaxMind, Inc. All Rights Reserved. Copyright © TMate Software s.r.o. All rights reserved. Copyright © MapR Technologies Inc. All rights reserved. Copyright © Amazon Corporate LLC. All rights reserved. Copyright © Highsoft. All rights reserved. Copyright © Python Software Foundation. All rights reserved. Copyright © BeOpen.com. All rights reserved. Copyright © CNRI. All rights reserved.

This product includes software developed by the Apache Software Foundation (http://www.apache.org/), and/or other software which is licensed under various versions of the Apache License (the "License"). You may obtain a copy of these Licenses at http://www.apache.org/licenses/. Unless required by applicable law or agreed to in writing, software distributed under these Licenses is distributed on an "AS IS" BASIS, WITHOUT WARRANTIES OR CONDITIONS OF ANY KIND, either express or implied. See the Licenses for the specific language governing permissions and limitations under the Licenses.

This product includes software which was developed by Mozilla (http://www.mozilla.org/), software copyright The JBoss Group, LLC, all rights reserved; software copyright © 1999-2006 by Bruno Lowagie and Paulo Soares and other software which is licensed under various versions of the GNU Lesser General Public License Agreement, which may be found at http:// www.gnu.org/licenses/lgpl.html. The materials are provided free of charge by Informatica, "as-is", without warranty of any kind, either express or implied, including but not limited to the implied warranties of merchantability and fitness for a particular purpose.

The product includes ACE(TM) and TAO(TM) software copyrighted by Douglas C. Schmidt and his research group at Washington University, University of California, Irvine, and Vanderbilt University, Copyright (<sup> $@$ </sup>) 1993-2006, all rights reserved.

This product includes software developed by the OpenSSL Project for use in the OpenSSL Toolkit (copyright The OpenSSL Project. All Rights Reserved) and redistribution of this software is subject to terms available at http://www.openssl.org and http://www.openssl.org/source/license.html.

This product includes Curl software which is Copyright 1996-2013, Daniel Stenberg, <daniel@haxx.se>. All Rights Reserved. Permissions and limitations regarding this software are subject to terms available at http://curl.haxx.se/docs/copyright.html. Permission to use, copy, modify, and distribute this software for any purpose with or without fee is hereby granted, provided that the above copyright notice and this permission notice appear in all copies.

The product includes software copyright 2001-2005 (©) MetaStuff, Ltd. All Rights Reserved. Permissions and limitations regarding this software are subject to terms available at http://www.dom4j.org/ license.html.

The product includes software copyright © 2004-2007, The Dojo Foundation. All Rights Reserved. Permissions and limitations regarding this software are subject to terms available at http://dojotoolkit.org/license.

This product includes ICU software which is copyright International Business Machines Corporation and others. All rights reserved. Permissions and limitations regarding this software are subject to terms available at http://source.icu-project.org/repos/icu/icu/trunk/license.html.

This product includes software copyright © 1996-2006 Per Bothner. All rights reserved. Your right to use such materials is set forth in the license which may be found at http:// www.gnu.org/software/ kawa/Software-License.html.

This product includes OSSP UUID software which is Copyright © 2002 Ralf S. Engelschall, Copyright © 2002 The OSSP Project Copyright © 2002 Cable & Wireless Deutschland. Permissions and limitations regarding this software are subject to terms available at http://www.opensource.org/licenses/mit-license.php.

This product includes software developed by Boost (http://www.boost.org/) or under the Boost software license. Permissions and limitations regarding this software are subject to terms available at http:/ /www.boost.org/LICENSE\_1\_0.txt.

This product includes software copyright © 1997-2007 University of Cambridge. Permissions and limitations regarding this software are subject to terms available at http:// www.pcre.org/license.txt.

This product includes software copyright © 2007 The Eclipse Foundation. All Rights Reserved. Permissions and limitations regarding this software are subject to terms available at http:// www.eclipse.org/org/documents/epl-v10.php and at http://www.eclipse.org/org/documents/edl-v10.php.

This product includes software licensed under the terms at http://www.tcl.tk/software/tcltk/license.html, http://www.bosrup.com/web/overlib/?License, http:// www.stlport.org/doc/ license.html, http://asm.ow2.org/license.html, http://www.cryptix.org/LICENSE.TXT, http://hsqldb.org/web/hsqlLicense.html, http:// httpunit.sourceforge.net/doc/ license.html, http://jung.sourceforge.net/license.txt , http://www.gzip.org/zlib/zlib\_license.html, http://www.openldap.org/software/ release/license.html, http://www.libssh2.org, http://slf4j.org/license.html, http://www.sente.ch/software/OpenSourceLicense.html, http://fusesource.com/downloads/ license-agreements/fuse-message-broker-v-5-3- license-agreement; http://antlr.org/license.html; http://aopalliance.sourceforge.net/; http://www.bouncycastle.org/ licence.html; http://www.jgraph.com/jgraphdownload.html; http://www.jcraft.com/jsch/LICENSE.txt; http://jotm.objectweb.org/bsd\_license.html; . http://www.w3.org/

Consortium/Legal/2002/copyright-software-20021231; http://www.slf4j.org/license.html; http://nanoxml.sourceforge.net/orig/copyright.html; http://www.json.org/ license.html; http://forge.ow2.org/projects/javaservice/, http://www.postgresql.org/about/licence.html, http://www.sqlite.org/copyright.html, http://www.tcl.tk/ software/tcltk/license.html, http://www.jaxen.org/faq.html, http://www.jdom.org/docs/faq.html, http://www.slf4j.org/license.html; http://www.iodbc.org/dataspace/ iodbc/wiki/iODBC/License; http://www.keplerproject.org/md5/license.html; http://www.toedter.com/en/jcalendar/license.html; http://www.edankert.com/bounce/ index.html; http://www.net-snmp.org/about/license.html; http://www.openmdx.org/#FAQ; http://www.php.net/license/3\_01.txt; http://srp.stanford.edu/license.txt; http://www.schneier.com/blowfish.html; http://www.jmock.org/license.html; http://xsom.java.net; http://benalman.com/about/license/; https://github.com/CreateJS/ EaselJS/blob/master/src/easeljs/display/Bitmap.js; http://www.h2database.com/html/license.html#summary; http://jsoncpp.sourceforge.net/LICENSE; http:// jdbc.postgresql.org/license.html; http://protobuf.googlecode.com/svn/trunk/src/google/protobuf/descriptor.proto; https://github.com/rantav/hector/blob/master/ LICENSE; http://web.mit.edu/Kerberos/krb5-current/doc/mitK5license.html; http://jibx.sourceforge.net/jibx-license.html; https://github.com/lyokato/libgeohash/blob/ master/LICENSE; https://github.com/hjiang/jsonxx/blob/master/LICENSE; https://code.google.com/p/lz4/; https://github.com/jedisct1/libsodium/blob/master/ LICENSE; http://one-jar.sourceforge.net/index.php?page=documents&file=license; https://github.com/EsotericSoftware/kryo/blob/master/license.txt; http://www.scalalang.org/license.html; https://github.com/tinkerpop/blueprints/blob/master/LICENSE.txt; http://gee.cs.oswego.edu/dl/classes/EDU/oswego/cs/dl/util/concurrent/ intro.html; https://aws.amazon.com/asl/; https://github.com/twbs/bootstrap/blob/master/LICENSE; https://sourceforge.net/p/xmlunit/code/HEAD/tree/trunk/ LICENSE.txt; https://github.com/documentcloud/underscore-contrib/blob/master/LICENSE, and https://github.com/apache/hbase/blob/master/LICENSE.txt.

This product includes software licensed under the Academic Free License (http://www.opensource.org/licenses/afl-3.0.php), the Common Development and Distribution License (http://www.opensource.org/licenses/cddl1.php) the Common Public License (http://www.opensource.org/licenses/cpl1.0.php), the Sun Binary Code License Agreement Supplemental License Terms, the BSD License (http:// www.opensource.org/licenses/bsd-license.php), the new BSD License (http:// opensource.org/licenses/BSD-3-Clause), the MIT License (http://www.opensource.org/licenses/mit-license.php), the Artistic License (http://www.opensource.org/ licenses/artistic-license-1.0) and the Initial Developer's Public License Version 1.0 (http://www.firebirdsql.org/en/initial-developer-s-public-license-version-1-0/).

This product includes software copyright © 2003-2006 Joe Walnes, 2006-2007 XStream Committers. All rights reserved. Permissions and limitations regarding this software are subject to terms available at http://xstream.codehaus.org/license.html. This product includes software developed by the Indiana University Extreme! Lab. For further information please visit http://www.extreme.indiana.edu/.

This product includes software Copyright (c) 2013 Frank Balluffi and Markus Moeller. All rights reserved. Permissions and limitations regarding this software are subject to terms of the MIT license.

#### See patents at<https://www.informatica.com/legal/patents.html>.

DISCLAIMER: Informatica LLC provides this documentation "as is" without warranty of any kind, either express or implied, including, but not limited to, the implied warranties of noninfringement, merchantability, or use for a particular purpose. Informatica LLC does not warrant that this software or documentation is error free. The information provided in this software or documentation may include technical inaccuracies or typographical errors. The information in this software and documentation is subject to change at any time without notice.

#### **NOTICES**

This Informatica product (the "Software") includes certain drivers (the "DataDirect Drivers") from DataDirect Technologies, an operating company of Progress Software Corporation ("DataDirect") which are subject to the following terms and conditions:

- 1. THE DATADIRECT DRIVERS ARE PROVIDED "AS IS" WITHOUT WARRANTY OF ANY KIND, EITHER EXPRESSED OR IMPLIED, INCLUDING BUT NOT LIMITED TO, THE IMPLIED WARRANTIES OF MERCHANTABILITY, FITNESS FOR A PARTICULAR PURPOSE AND NON-INFRINGEMENT.
- 2. IN NO EVENT WILL DATADIRECT OR ITS THIRD PARTY SUPPLIERS BE LIABLE TO THE END-USER CUSTOMER FOR ANY DIRECT, INDIRECT, INCIDENTAL, SPECIAL, CONSEQUENTIAL OR OTHER DAMAGES ARISING OUT OF THE USE OF THE ODBC DRIVERS, WHETHER OR NOT INFORMED OF THE POSSIBILITIES OF DAMAGES IN ADVANCE. THESE LIMITATIONS APPLY TO ALL CAUSES OF ACTION, INCLUDING, WITHOUT LIMITATION, BREACH OF CONTRACT, BREACH OF WARRANTY, NEGLIGENCE, STRICT LIABILITY, MISREPRESENTATION AND OTHER TORTS.

The information in this documentation is subject to change without notice. If you find any problems in this documentation, report them to us at infa\_documentation@informatica.com.

Informatica products are warranted according to the terms and conditions of the agreements under which they are provided. INFORMATICA PROVIDES THE INFORMATION IN THIS DOCUMENT "AS IS" WITHOUT WARRANTY OF ANY KIND, EXPRESS OR IMPLIED, INCLUDING WITHOUT ANY WARRANTIES OF MERCHANTABILITY, FITNESS FOR A PARTICULAR PURPOSE AND ANY WARRANTY OR CONDITION OF NON-INFRINGEMENT.

Publication Date: 2023-05-11

# Table of Contents

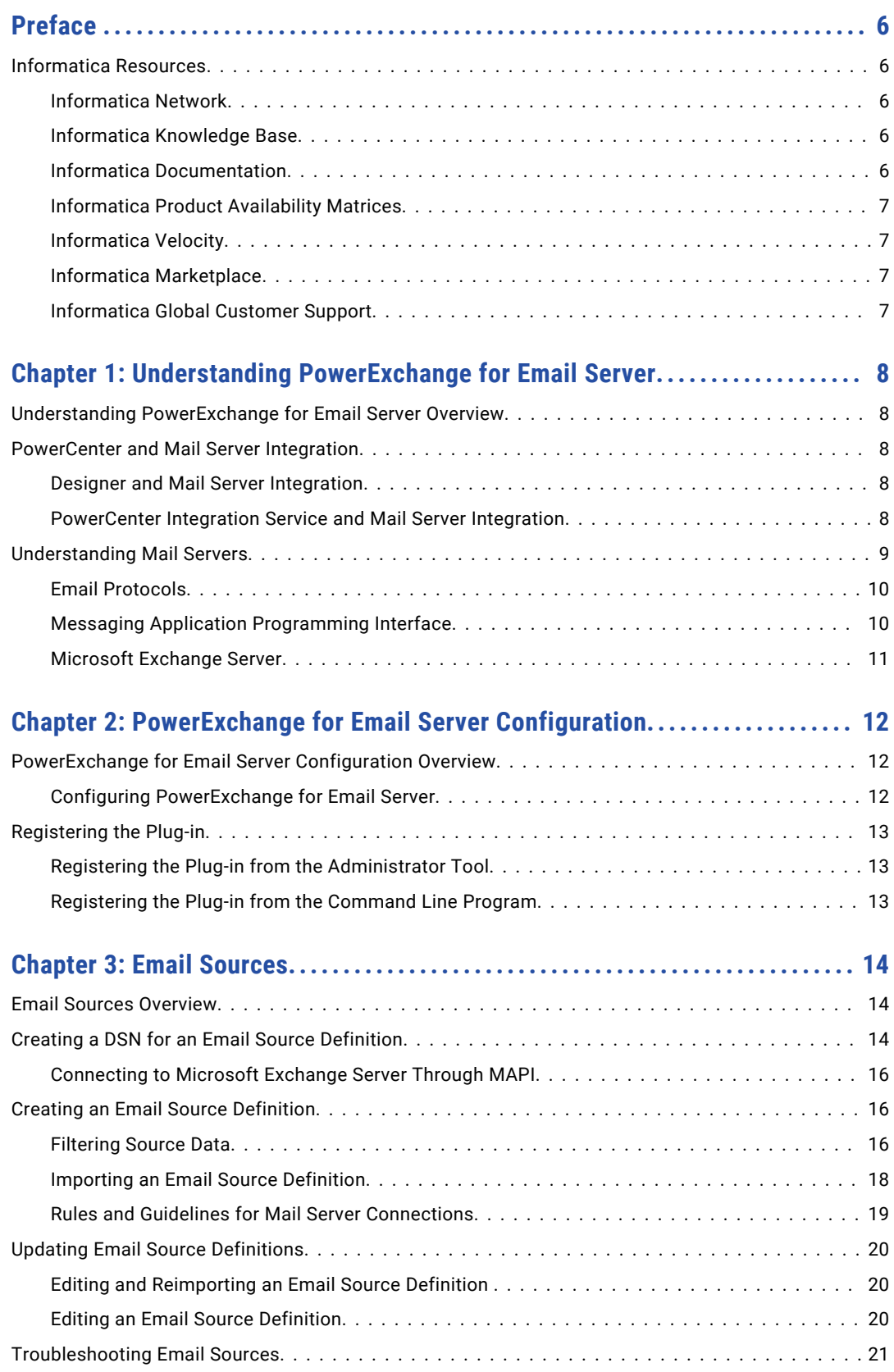

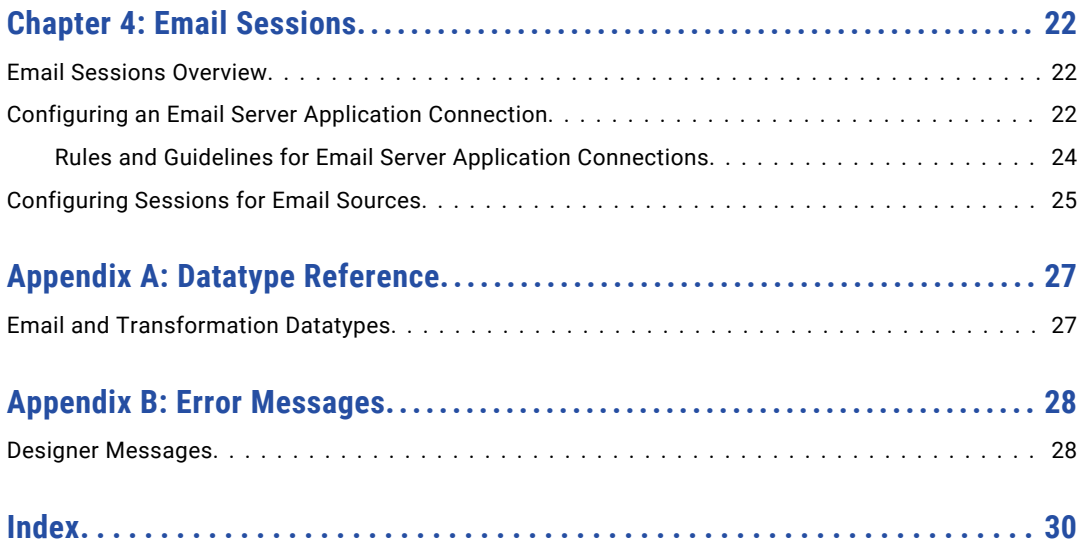

# <span id="page-5-0"></span>Preface

Use the *Informatica® PowerExchange® for Email Server User Guide* to learn how to read from an email source by using PowerCenter Client. Learn to create a Email Server connection, develop mappings, and run sessions in an Informatica domain.

## Informatica Resources

Informatica provides you with a range of product resources through the Informatica Network and other online portals. Use the resources to get the most from your Informatica products and solutions and to learn from other Informatica users and subject matter experts.

#### Informatica Network

The Informatica Network is the gateway to many resources, including the Informatica Knowledge Base and Informatica Global Customer Support. To enter the Informatica Network, visit [https://network.informatica.com.](https://network.informatica.com)

As an Informatica Network member, you have the following options:

- **•** Search the Knowledge Base for product resources.
- **•** View product availability information.
- **•** Create and review your support cases.
- **•** Find your local Informatica User Group Network and collaborate with your peers.

#### Informatica Knowledge Base

Use the Informatica Knowledge Base to find product resources such as how-to articles, best practices, video tutorials, and answers to frequently asked questions.

To search the Knowledge Base, visit [https://search.informatica.com.](http://search.informatica.com) If you have questions, comments, or ideas about the Knowledge Base, contact the Informatica Knowledge Base team at [KB\\_Feedback@informatica.com.](mailto:KB_Feedback@informatica.com)

#### Informatica Documentation

Use the Informatica Documentation Portal to explore an extensive library of documentation for current and recent product releases. To explore the Documentation Portal, visit <https://docs.informatica.com>.

If you have questions, comments, or ideas about the product documentation, contact the Informatica Documentation team at [infa\\_documentation@informatica.com.](mailto:infa_documentation@informatica.com)

## <span id="page-6-0"></span>Informatica Product Availability Matrices

Product Availability Matrices (PAMs) indicate the versions of the operating systems, databases, and types of data sources and targets that a product release supports. You can browse the Informatica PAMs at [https://network.informatica.com/community/informatica-network/product-availability-matrices.](https://network.informatica.com/community/informatica-network/product-availability-matrices)

## Informatica Velocity

Informatica Velocity is a collection of tips and best practices developed by Informatica Professional Services and based on real-world experiences from hundreds of data management projects. Informatica Velocity represents the collective knowledge of Informatica consultants who work with organizations around the world to plan, develop, deploy, and maintain successful data management solutions.

You can find Informatica Velocity resources at<http://velocity.informatica.com>. If you have questions, comments, or ideas about Informatica Velocity, contact Informatica Professional Services at [ips@informatica.com](mailto:ips@informatica.com).

### Informatica Marketplace

The Informatica Marketplace is a forum where you can find solutions that extend and enhance your Informatica implementations. Leverage any of the hundreds of solutions from Informatica developers and partners on the Marketplace to improve your productivity and speed up time to implementation on your projects. You can find the Informatica Marketplace at [https://marketplace.informatica.com.](https://marketplace.informatica.com)

## Informatica Global Customer Support

You can contact a Global Support Center by telephone or through the Informatica Network.

To find your local Informatica Global Customer Support telephone number, visit the Informatica website at the following link:

<https://www.informatica.com/services-and-training/customer-success-services/contact-us.html>.

To find online support resources on the Informatica Network, visit [https://network.informatica.com](http://network.informatica.com) and select the eSupport option.

# <span id="page-7-0"></span>CHAPTER 1

# Understanding PowerExchange for Email Server

This chapter includes the following topics:

- **•** Understanding PowerExchange for Email Server Overview, 8
- **•** PowerCenter and Mail Server Integration, 8
- **•** [Understanding](#page-8-0) Mail Servers, 9

# Understanding PowerExchange for Email Server **Overview**

PowerExchange for Email Server provides connectivity between PowerCenter and mail servers to extract email data. Email data includes customer comments and communications, internal research reports, intellectual property, and assets. You can use PowerExchange for Email Server to extract email data from a mail server. You can load the extracted data to a target and then use the data for data mining and analysis.

## PowerCenter and Mail Server Integration

PowerExchange for Email Server integrates mail servers with the Designer and the PowerCenter Integration Service. You can import email messages and contacts metadata into PowerCenter and use it in email mappings.

#### Designer and Mail Server Integration

The Designer connects to the message store of a mail server to import email metadata as a source definition. After importing the source definition, you can create the corresponding email mappings.

#### PowerCenter Integration Service and Mail Server Integration

The PowerCenter Integration Service connects to a mail server or an Outlook PST file through the JavaMail APIs or Microsoft Messaging APIs (MAPI) to read the source data from the message store.

<span id="page-8-0"></span>The following figure shows how the PowerCenter Integration Service connects to a mail server or an Outlook PST file to read email data:

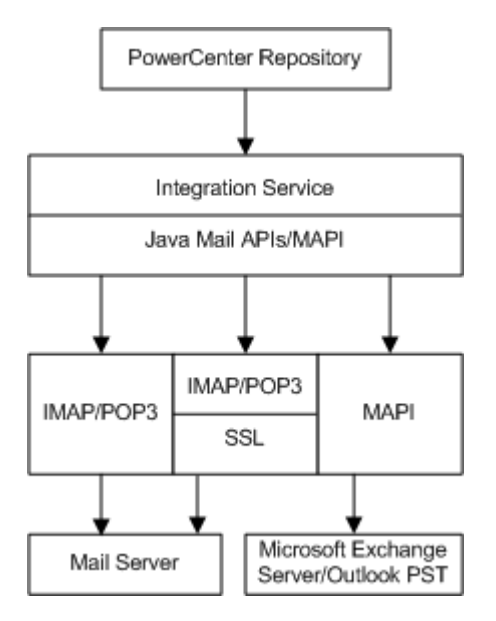

The PowerCenter Integration Service connects to the mail server or Outlook PST through JavaMail APIs or MAPI. The connection is made through IMAP, POP3, or MAPI. IMAP and POP3 can be directed through an SSL layer.

When you configure a session to read email data from a mail server or an Outlook PST file, use an Email Server application connection to connect to the mail server or Outlook PST file.

# Understanding Mail Servers

A mail server consists of the following components:

- **•** A storage area where email data is stored for local users.
- **•** A set of user defined rules that determine how the mail server should react to the destination of a specific message.
- **•** A database of user accounts that the mail server recognizes and deals with locally.
- **•** Communications modules, which are the components that actually handle the transfer of messages to and from other mail servers and email clients.

A mail server may provide many functionality such as messaging, calendar, tasks, contacts or address books, meetings, and appointments.

You can use various email protocols to access email messages stored in mail servers. You can also use the MAPI protocol to access data stored in a Microsoft Exchange Server or an Outlook Personal Storage Table (PST) file.

### <span id="page-9-0"></span>Email Protocols

A protocol is a standard method used by communication channels to transmit information correctly. An email client and a mail server can exchange information with each other using the following protocols:

- **•** Internet Message Access Protocol (IMAP)
- **•** IMAP over Secure Sockets Layer (SSL) (IMAPS)
- **•** Post Office Protocol v3 (POP3)
- **•** POP3 over SSL (POP3S)
- **•** Simple Mail Transfer Protocol (SMTP)
- **•** Hypertext Transfer Protocol (HTTP)

**Note:** When the PowerCenter Integration Service is running on Windows or UNIX, you can retrieve emails from mail servers such as, Microsoft Exchange Server using MAPI, IMAP, IMAP over SSL, POP3, or POP3 over SSL protocols.

#### IMAP

IMAP accesses electronic mail messages stored on a mail server. It permits a client email program to access remote message stores as if they were local. Online and disconnected operations are the main features of IMAP, though it can process offline too.

#### IMAPS

The IMAP directed through the SSL is called IMAPS. It is used to provide secure communication with the mail server.

#### POP3

POP3 supports offline mail processing. It has limited capabilities while accessing one mailbox. It is not as capable as IMAP. Emails are delivered to a shared server offline. Personal computer users periodically invoke a mail client program that connects to the server and downloads all the pending emails to their machine.

#### POP3S

The POP3 directed through the SSL is called POP3S. It is used to provide secure communication with the mail server.

#### SMTP

SMTP is used by the Mail Transfer Agent (MTA) to deliver email to the recipient mail server. The protocol can only be used to send emails, not to receive them.

#### **HTTP**

HTTP allows a user to access a mailbox and to compose or retrieve emails from an email account. It is also called web-based email. It is not dedicated to email communications.

#### Messaging Application Programming Interface

MAPI is a mature mechanism to access information in Microsoft Exchange Server. Use MAPI to access items and folders within public and private stores and the properties stored with each item. Client applications use

<span id="page-10-0"></span>MAPI to access user mailbox and public folder information stored in Microsoft Exchange Server and user directory information stored in Active Directory. Client applications using MAPI are typically the email clients and applications that require complex email processing.

**Note:** You can retrieve emails and contact details from the Outlook PST files and Microsoft Exchange Server using MAPI only when the PowerCenter Integration Service is running on Windows.

## Microsoft Exchange Server

Microsoft Exchange Server is a messaging and collaborative software product developed by Microsoft. Microsoft Exchange Server has the following features:

- **•** Electronic mail
- **•** Shared calendars and tasks
- **•** Contacts or address books
- **•** Mobile and web-based access to information
- **•** Storage for very large amounts of data

# <span id="page-11-0"></span>CHAPTER 2

# PowerExchange for Email Server Configuration

This chapter includes the following topics:

- **•** PowerExchange for Email Server Configuration Overview, 12
- **•** [Registering](#page-12-0) the Plug-in, 13

# PowerExchange for Email Server Configuration **Overview**

PowerExchange for Email Server installs with the Informatica services. Before you use PowerExchange for Email Server, you must complete configuration tasks.

### Configuring PowerExchange for Email Server

To configure PowerExchange for Email Server, complete the following steps:

- 1. Create a registry entry for PowerExchange for Email Server on the client machine:
	- a. Access the following location: <Informatica installation directory>\clients\PowerCenterClient\client\bin
	- b. Run the PWX EMAIL 64.reg file to create the registry entry.
- 2. Register the PowerExchange for Email Server plug-in.

After you configure PowerExchange for Email Server, you can create connections to access mail servers. Create a Data Source Name (DSN) on the PowerCenter Client machine to import email definitions. Create connection objects in the Workflow Manager so the PowerCenter Integration Service can connect to mail servers.

# <span id="page-12-0"></span>Registering the Plug-in

After you create a registry entry for PowerExchange for Email Server, register the plug-in with the repository. If you are upgrading from a previous version, update the plug-in registration when you register the plug-in.

To register the plug-in, the repository must be running in exclusive mode. Use the Administrator tool or the pmrep RegisterPlugin command line program to register the plug-in. If you do not have the correct privileges to register the plug-in, contact the user who manages the PowerCenter Repository Service.

The plug-in file is an .xml file that defines the functionality of the adapter. When you install the server component, the installer copies the plug-in file to the following directory:

<Informatica installation directory>/server/bin/plugin

The name of the plug-in file for PowerExchange for Email Server is EmailServer.xml.

## Registering the Plug-in from the Administrator Tool

Register a repository plug-in to add its functionality to the repository.

- 1. Run the PowerCenter Repository Service in exclusive mode.
- 2. In the **Navigator**, select the PowerCenter Repository Service to which you want to add the plug-in.
- 3. In the **Contents** panel, click the **Plug-ins** view.
- 4. In the **Actions** menu of the **Domain** tab, select **Register Plug-in**.
- 5. On the **Register Plugin** page, click the **Browse** button to locate the plug-in file.
- 6. Enter your user name, password, and security domain.

The **Security Domain** field appears when the Informatica domain contains an LDAP security domain.

7. Click **OK**.

The PowerCenter Repository Service registers the plug-in with the repository. The results of the registration operation appear in the activity log.

8. Run the PowerCenter Repository Service in normal mode.

#### Registering the Plug-in from the Command Line Program

You can use the pmrep RegisterPlugin command to register the plug-in from the command line program.

- 1. Run the PowerCenter Repository Service in exclusive mode.
- 2. Run the pmrep Connect command to connect to the Repository Service using a user account with Administrator Repository privilege.

The RegisterPlugin command uses the following syntax:

```
pmrep connect -r <repository name> -d <domain name> -n <domain user name> -x
<domain_password>
```
3. Find <adaptername>.xml in the following directory:

<Informatica installation directory>\server\bin\Plugin

4. Run the pmrep RegisterPlugin command to update the repository.

The RegisterPlugin command uses the following syntax:

```
pmrep registerplugin -i <Informatica installation directory>\server\bin\Plugin
\<adaptername>.xml –e
```
# <span id="page-13-0"></span>CHAPTER 3

# Email Sources

This chapter includes the following topics:

- **•** Email Sources Overview, 14
- **•** Creating a DSN for an Email Source Definition, 14
- **•** Creating an Email Source [Definition,](#page-15-0) 16
- **•** Updating Email Source [Definitions,](#page-19-0) 20
- **•** [Troubleshooting](#page-20-0) Email Sources, 21

## Email Sources Overview

Email source definitions represent metadata for emails or contacts stored on a mail server or in an Outlook PST file.

When the PowerCenter Integration Service extracts data from an email source, it converts the data based on the datatypes in the Application Source Qualifier transformation associated with the source.

You can import an email source in the Source Analyzer. To import an email source definition, you need to create a Data Source Name (DSN). A DSN contains information to connect to a mail server, such as the mail server name, protocol, user name, and password.

You can configure the DSN to import source metadata over secure protocols, POP3S and IMAPS. POP3S and IMAPS connectivity require a security certificate signed by the Certification Authority. The certificate needs to be in the keystore called cacerts. You can get the security certificate from your mail server administrator. A certificate is generally stored as a .cer file.

# Creating a DSN for an Email Source Definition

Create a DSN for each connection to the mail server and provide information specific to the mail server. This information changes for every DSN. You cannot modify a DSN after it is created. You need to create a new DSN to modify any information in the DSN.

1. In the Source Analyzer, click Sources > Import from Email Server.

The Import Email Source dialog box appears.

2. Click the Browse button.

The DSN Creation dialog box appears.

- 3. Enter a name for the DSN.
- 4. The following table describes the options that you can use to connect to a mail server or a PST file:

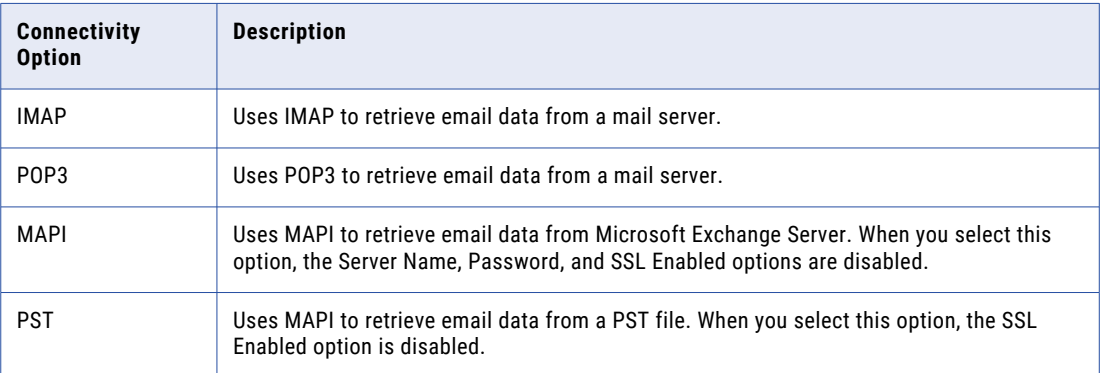

5. The following table describes the DSN attributes that you need to enter:

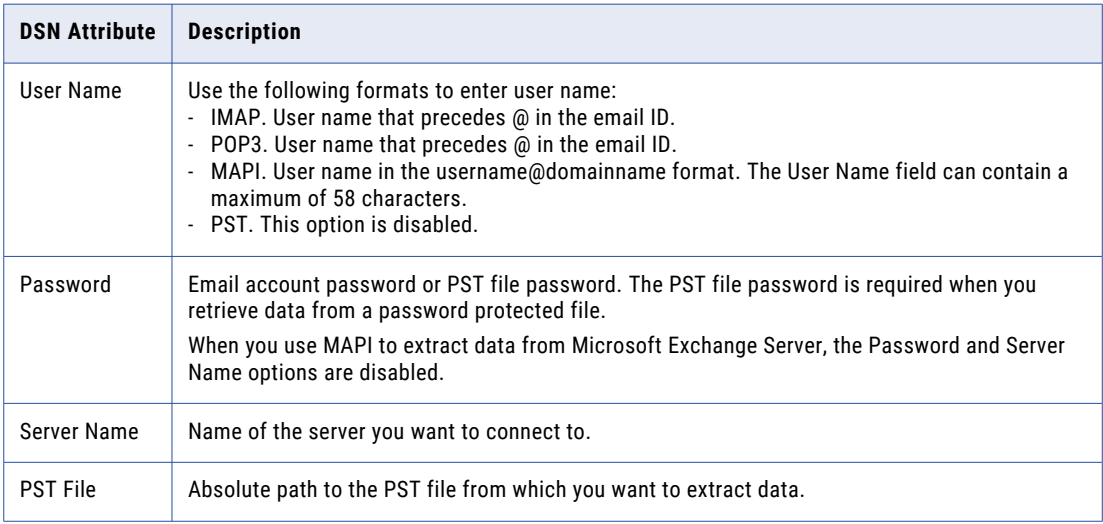

6. Optionally, select the SSL Enabled option to extract emails from a mail sever over the POP3S or IMAPS secure protocols.

**Note:** The SSL Enabled option is disabled when you use the MAPI or PST Connectivity options.

7. Click Add Certificate to specify a certificate file.

The Designer adds the certificate to the keystore.

**Note:** When you import the certificate from a file for the first time, you might get a failed authentication error. This error occurs because the JVM may fail to reload the keystore. Open the Import Email Source dialog box again.

8. Click Authenticate.

After authentication, if you modify any of the DSN attributes, you must authenticate the updated attributes to connect to the mail server or PST. If you do not authenticate the updated attributes, the Designer uses the previously authenticated attributes to connect to the mail server or PST.

**Note:** If you have selected the MAPI option, the Designer verifies whether the profile for the specified user name exists.

9. Click OK.

## <span id="page-15-0"></span>Connecting to Microsoft Exchange Server Through MAPI

When you specify the user name in the DSN Creation dialog box and click Authenticate, the Designer verifies whether the user profile exists.

If the user profile exists, the Designer uses the existing profile to extract metadata. A dialog box appears that prompts you to enter password for the user name. Verify that the user name is the same as specified in the DSN Creation dialog box. Enter password and click OK.

If the user profile does not exist, the Server Name option is enabled. Enter server name and authenticate the user profile.

1. Click Authenticate in the DSN Creation dialog box.

A dialog box appears that prompts you to enter password for the user name.

- 2. Verify that the user name in the dialog box is the same as specified in the DSN Creation dialog box, and enter password.
- 3. Click OK. The dialog box can prompt you to enter the password again. Enter password and click OK.

**Note:** If you click Cancel, the Import Email Source dialog box can close.

# Creating an Email Source Definition

Import an email source definition from a mail server or a PST file. When you connect to a mail server or a PST file, the Import Email Source dialog box lists the folders on the mail server or in the PST file.

### Filtering Source Data

You can filter data that you want to extract from an email source. You can define filter criteria for the source definitions that are based on the email data.

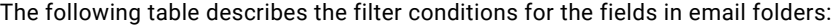

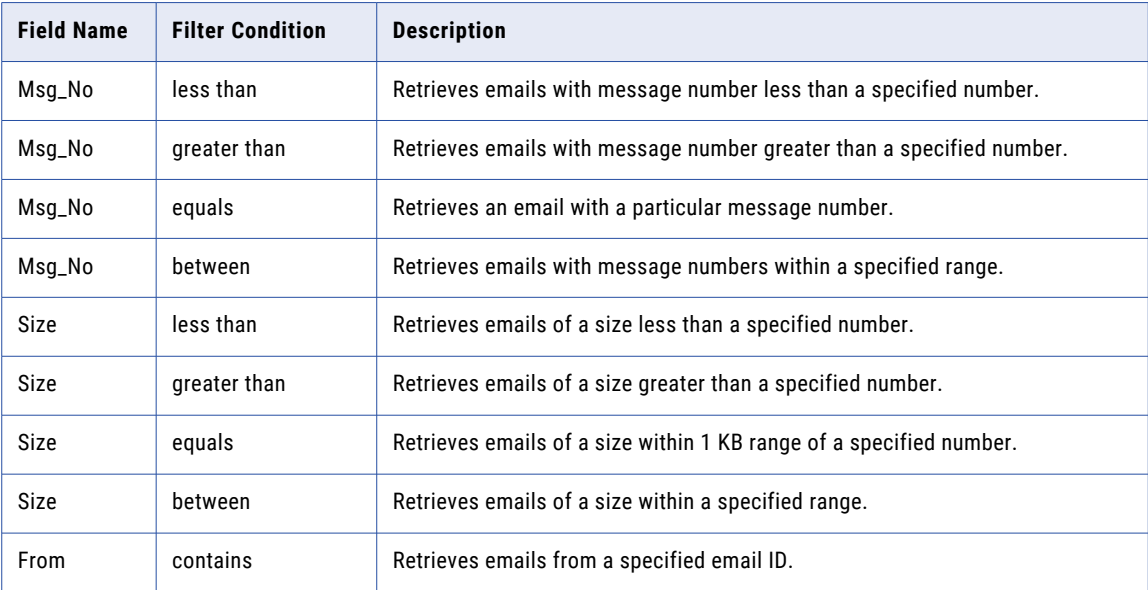

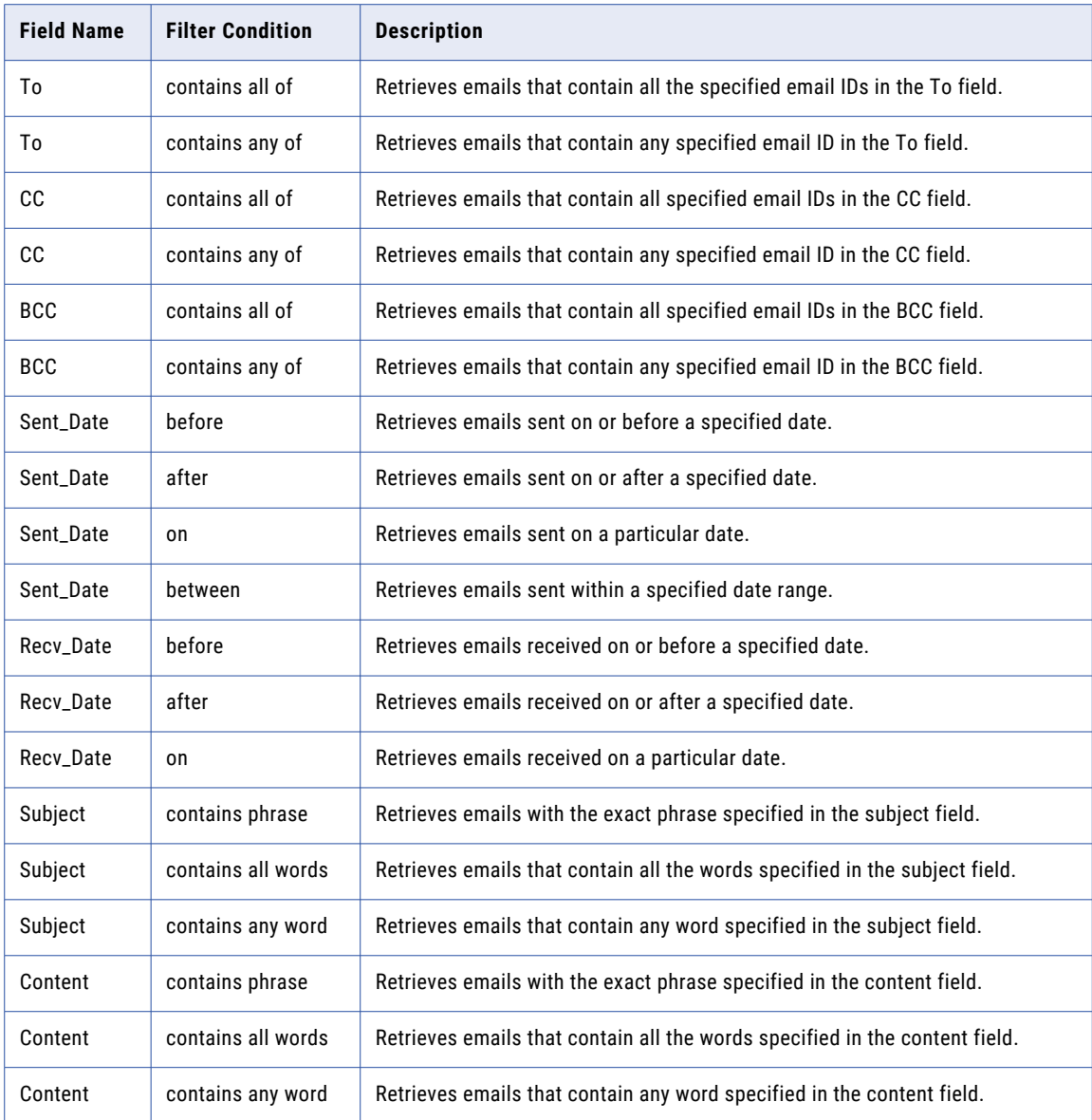

Use the following guidelines when specifying a filter condition:

**•** To filter emails based on the To, CC, and BCC fields, separate multiple email addresses with commas. For example:

abc@yahoo.com,def@yahoo.com

You can specify the following email address types:

- SMTP. For example:

abc@yahoo.com

- Exchange-based email address. For example:

/O=P S P L/OU=FIRST ADMINISTRATIVE GROUP/CN=RECIPIENTS/CN=Administrator

**•** To filter emails based on the Sent\_Date or Recv\_Date fields, specify the date in the MM/DD/YYYY format.

<span id="page-17-0"></span>**•** To filter emails based on the Msg\_No, Size, Sent\_Date, and Recv\_Date fields, use the "between" condition. For example, use the following filter condition to retrieve emails which are of size between 2000 and 3000, including 2000 and 3000:

Size between 2000,3000

**•** To filter emails based on the Subject or Content field, specify the "contains all words" or "contains any word" condition as value1,value2,value3. For example:

abc,def,xyz

**•** You can define one condition for each field. All the email messages that match the condition are retrieved.

#### Importing an Email Source Definition

1. In the Source Analyzer, click Sources > Import from Email Server.

The Import Email Source dialog box appears.

2. Select the DSN used to connect to source system.

If you extract metadata from Microsoft Exchange Server, a dialog box prompts you to enter the password. Enter the password and click OK.

3. Enter the password to connect to the mail server.

**Note:** You must have mail server administrative permissions to view the object. You do not require mail server administrative permissions when you use MAPI to extract metadata from Microsoft Exchange Server.

4. Click Connect.

A list of folders on the mail server or in the PST file appears.

The list of folders that appears in the Select to Import tree view contains all the folders available in the PST file and mail server, such as Calendar and Tasks. These folders can contain non-email data. The PowerCenter Integration Service retrieves only the email data from these folders.

The PowerCenter Integration Service uses MAPI to retrieve Contacts data from Microsoft Exchange Server.

5. Select the folder you want to import.

When you use POP3, you can access the INBOX folder.

6. Click the right arrows (>>) button to add the selected folder to the import list.

The Field Selection dialog box appears.

The Fields list displays the fields present in the selected folder.

- 7. Enter a new folder name if required.
- 8. From the Fields list, select the fields to map and click the right arrows (>>) button.

The mapped fields appear in the Mapped Fields list.

**Note:** Email body is retrieved through the Content field with MIME parts separated by the character string  $"--=-=\\$ 

- 9. To change the column name or precision, double-click the field name in the Mapped Fields list.
- 10. Enter a name for the column.
- 11. Enter the precision for the column.
- 12. Click OK.
- 13. To retrieve attachments along with the email data, select **Retrieve Attachments**.

<span id="page-18-0"></span>When you select the Retrieve Attachments option, the Attachment and AttachmentName columns are added to the Mapped Fields list. AttachmentName stores the attachment name along with extension. An Attachment stores the data in binary format. Attachments of up to 100 MB are supported.

**Note:** The PowerExchange for Email Server can extract multiple attachments regardless of the type of file. The PowerExchange for Email Server extracts nested attachments as single attachment in the binary format.

14. Click Filter to filter email data.

The Filter dialog box appears.

15. Specify the filter criteria for fields.

You can define one condition for each field.

- 16. Click OK.
- 17. Optionally, click Data Preview in the Field Selection dialog box to preview data for the mapped fields. You can preview data if the email source definition is based on the email folder.
- 18. Click OK.
- 19. In the Import Email Source dialog box, click OK to import the email source definition.

You can import multiple source definitions from the folders on a mail server or in a PST file.

#### Rules and Guidelines for Mail Server Connections

The following table describes the guidelines that you can use when you specify a protocol to connect to the database:

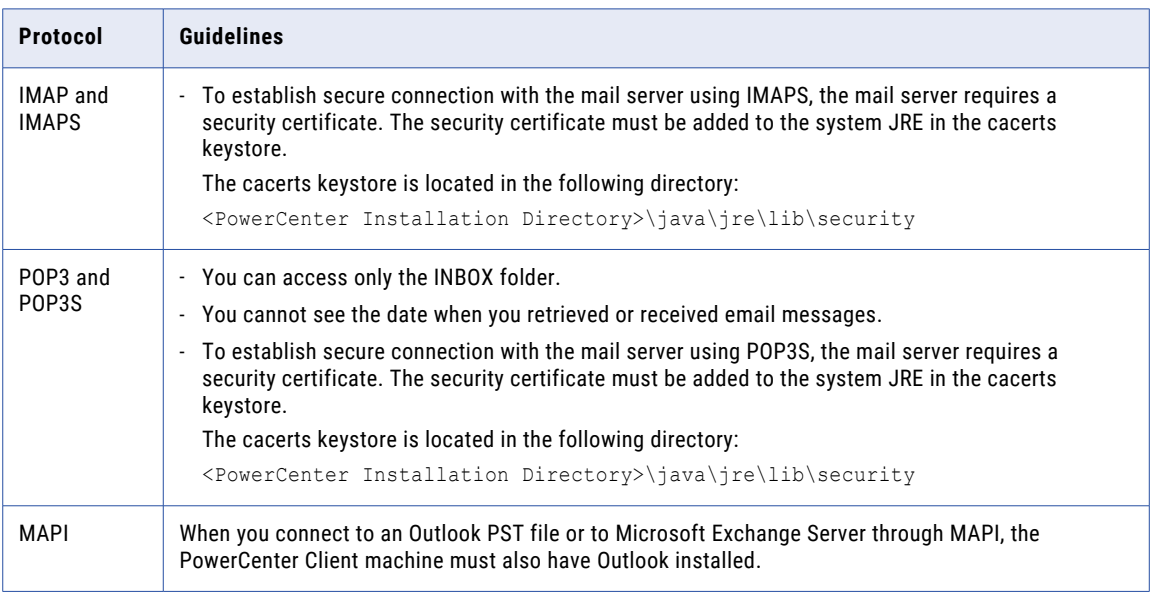

# <span id="page-19-0"></span>Updating Email Source Definitions

You can update an email source definition to reflect folders or precision for the fields in the source definition. You can update a source definition in the following ways:

- **•** Reimport the definition. If the changes are significant, you can reimport the definition. This overwrites or renames the existing source definition. You can retain existing descriptions in the source definition being replaced.
- **•** Edit the definition. Manually edit the definition to configure properties that you cannot import or to make minor changes to the definition.

### Editing and Reimporting an Email Source Definition

You can reimport an email source definition if you want to edit the filter conditions or the columns in the source definition.

- 1. Open the Import Email Source dialog box.
- 2. In the DSN list, select the DSN you used to create the source definition.
- 3. Enter a password and click Connect.
- 4. In the Imported Folders list, double-click the folder you want to edit.
- 5. Optionally, in Folder Name, modify the name of the source definition.

If you modify the name of the source definition, the Designer creates a source definition. Otherwise, it updates the existing source definition.

- 6. Click the right arrows (>>) button to add fields and the left arrows (<<) button to remove fields.
- 7. Double‑click a field to modify it.

You can edit the field name and precision.

- 8. Click Add Filter to add or remove filter conditions.
- 9. To retrieve the attachments along with the email data, select the Retrieve Attachments option.
- 10. Click OK.
- 11. In the Import Email Source dialog box, click OK to confirm the changes.

You can also edit the column name and precision for columns in a source definition. To edit the column information, double-click the field name in the right pane of the Field Selection dialog box. The Field Information dialog box appears.

#### Editing an Email Source Definition

You can edit folders, the precision of columns, and filters in a source definition.

1. Double-click the title bar of the source definition in the Source Analyzer.

The source definition appears.

- 2. Click the Metadata Extensions tab.
- 3. Enter filter conditions for a field in the Value field. For example, to retrieve emails containing the exact phrase specified in the Subject field, modify the metadata extension named Subject as follows: contains phrase:email server
- 4. Edit the folder name for the FolderBusinessName metadata extension.

<span id="page-20-0"></span>Enter a fully qualified name for a folder if the folder is nested within another folder. Separate the folder names with the delimiter specific to the mail server. For example, if the folder RecentMails is nested within the INBOX folder and slash (/) acts as a delimiter for the mail server, enter the following path:

INBOX/RecentMails

# Troubleshooting Email Sources

The Select to Import tree view shows only the INBOX folder when I connect to the mail server.

If you connect to the mail server using POP3, INBOX is the only accessible folder. IMAP and Exchange Server/PST Files support access to all folders.

#### The Import from Email Server menu option is disabled.

The Import from Email Server menu option may be disabled for the following reasons:

- **•** PowerCenter license key does not contain PowerExchange for Email Server license.
- **•** The license has expired.
- **•** You do not have write permission on the PowerCenter folder.

If you do not have a PowerExchange for Email Server license, or if the license has expired, contact Informatica Global Customer Support. If you do not have write permission on the PowerCenter folder, contact your System Administrator.

# <span id="page-21-0"></span>CHAPTER 4

# Email Sessions

This chapter includes the following topics:

- **•** Email Sessions Overview, 22
- **•** Configuring an Email Server Application Connection, 22
- **•** [Configuring](#page-24-0) Sessions for Email Sources, 25

## Email Sessions Overview

After you create mappings in the Designer, you can create a session and use the session to extract, transform, and load data. You can create sessions and workflows in the Workflow Manager.

You can run a session in the following modes:

#### **Real-time mode**

When you run a session in real-time mode, the PowerCenter Integration Service extracts emails from the mail folder according to the filter specified in the session attributes and the emails that arrive in real time. To run a session in the real-time mode, set the value of the Real-time Flush Latency session property greater than 0. The PowerCenter Integration Service reads the unread, read, recent, or all mails from the mail folder, and it listens for new mails as they arrive in real time.

**Note:** The real-time mode also requires a PowerCenter Real Time Edition license.

#### **Non-real time mode**

When you do not run a session in real-time mode, the PowerCenter Integration Service extracts emails from the mail folder according to the filter specified in the session attributes.

Before the PowerCenter Integration Service extracts data from email sources, you must configure an application connection in the Workflow Manager.

# Configuring an Email Server Application Connection

When you configure an Email Server application connection, you specify connection attributes to connect to a mail server database or an Outlook PST file.

1. In the Workflow Manager, click Connections > Application.

The Application Connection Browser dialog box appears.

#### 2. Click New.

The Select Subtype list appears.

- 3. Select Email Server Connection from the list.
- 4. Click OK.

The Connection Object Definition dialog box appears.

5. The following table describes the connection attributes that you can enter:

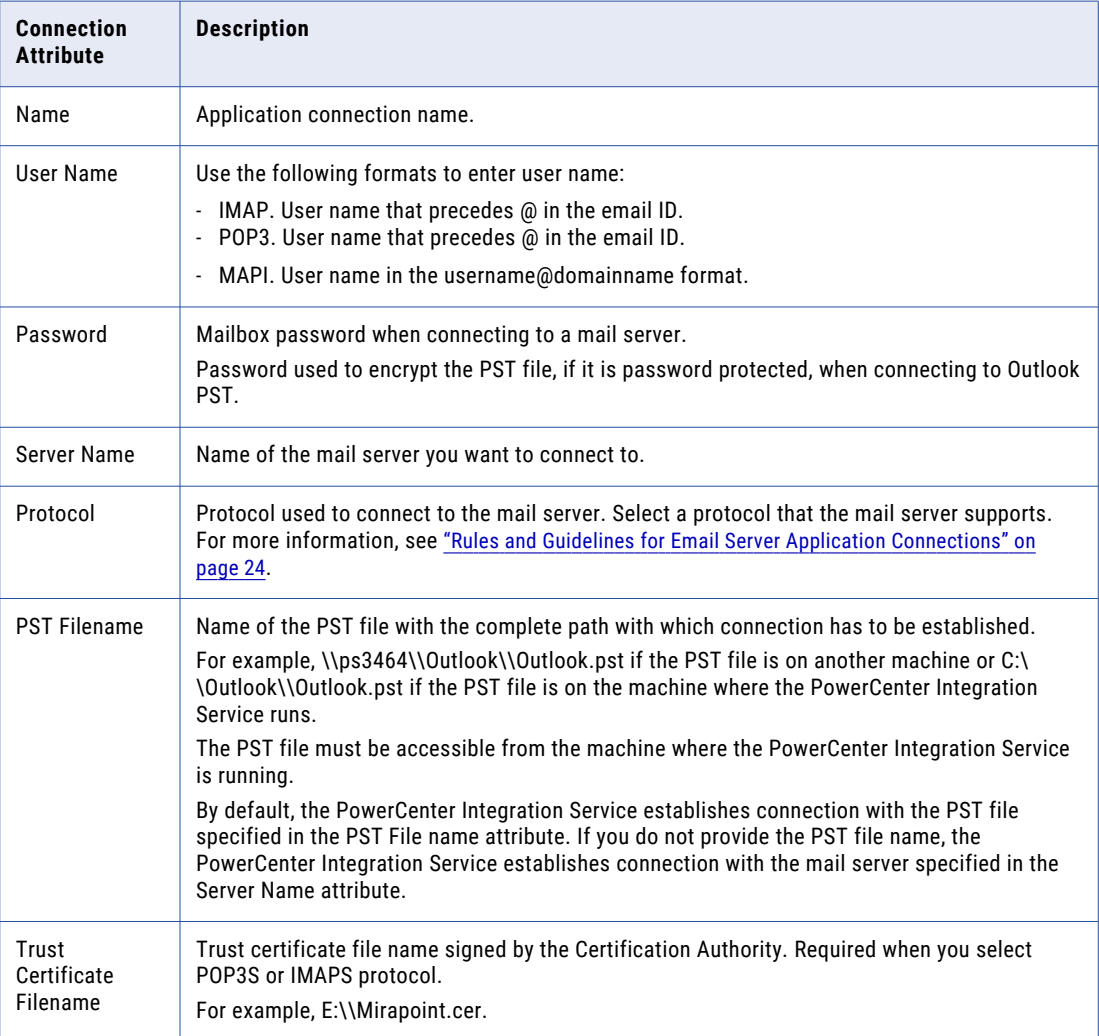

6. Click OK.

## <span id="page-23-0"></span>Rules and Guidelines for Email Server Application Connections

The following table describes the guidelines that you can use when you specify a protocol to configure an Email Server application connection:

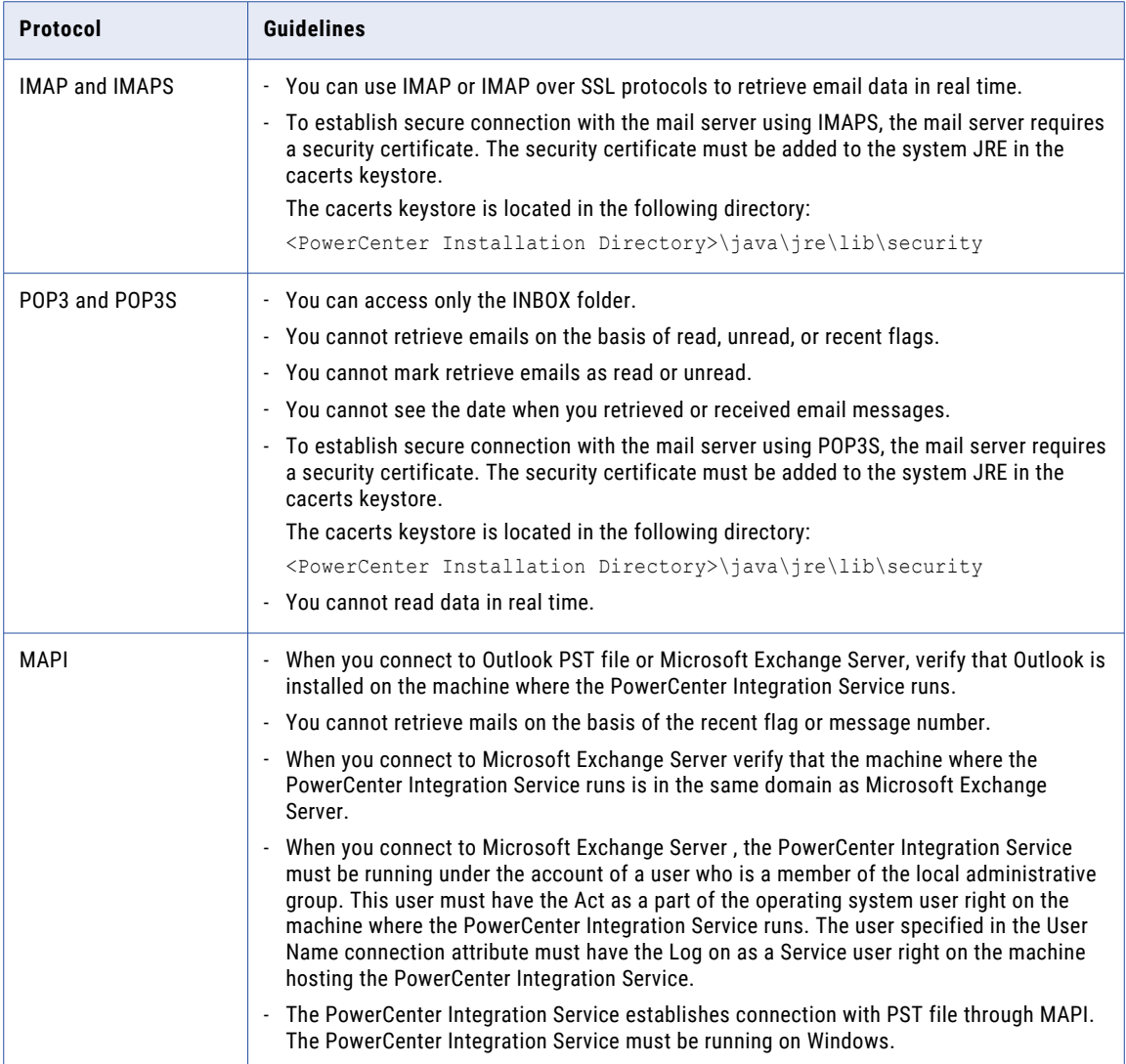

# <span id="page-24-0"></span>Configuring Sessions for Email Sources

The following table describes the properties for email sources that you can configure while configuring an email session:

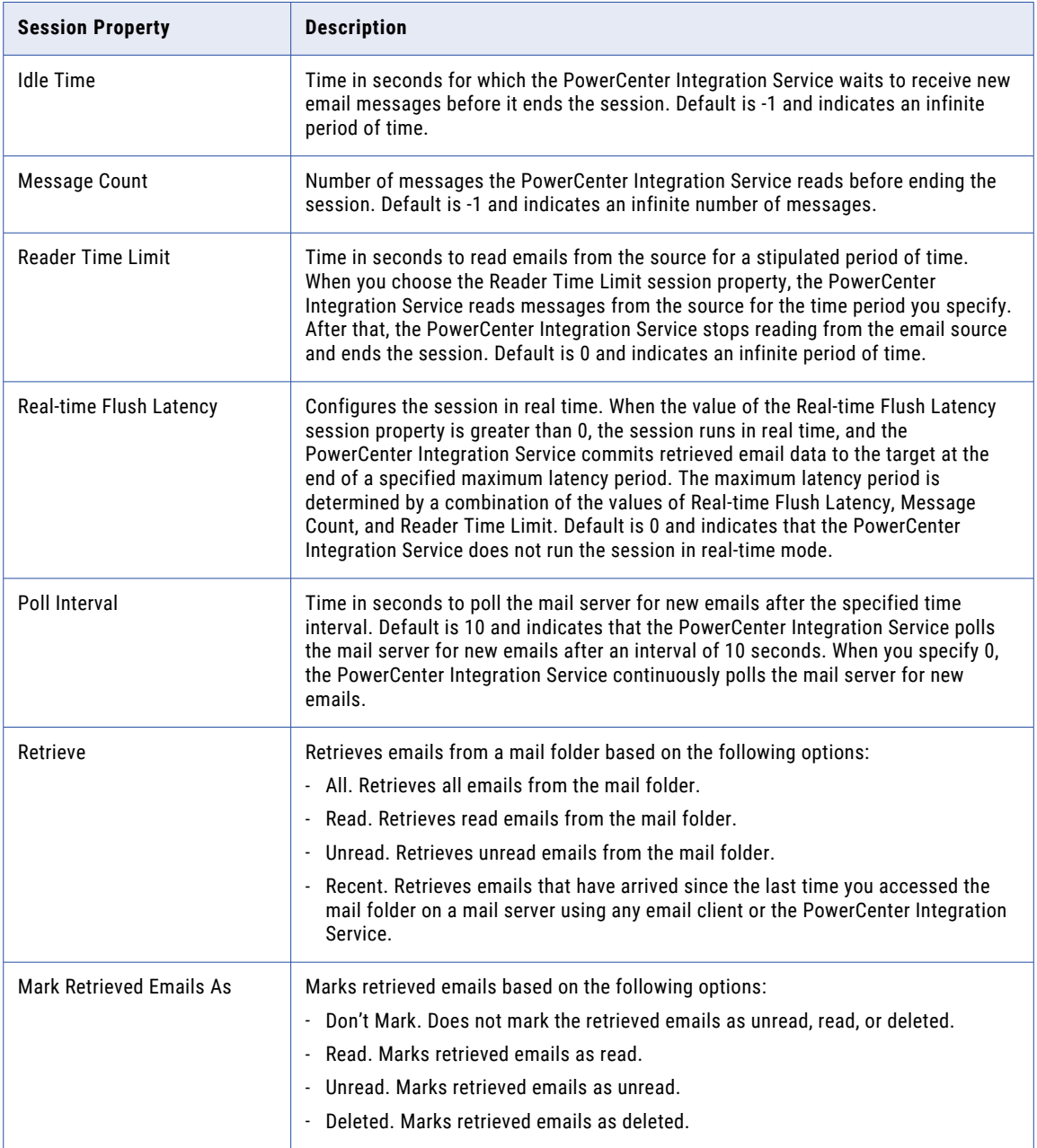

**Tip:** To avoid reading the same emails each time a session runs, configure a real-time session to retrieve unread emails and mark them as Read.

By default, the PowerCenter Integration Service runs the session in non-real time mode. In real-time mode, you can configure the Retrieve and Mark Retrieved Mails As session properties. In addition, to run the session in the real-time mode, you need to configure the following session properties:

**•** Idle Time

- **•** Message Count
- **•** Reader Time Limit
- **•** Real Time Flush Latency
- **•** Poll Interval

By default, all emails are retrieved and they are not marked upon retrieval as read, unread, or deleted. You cannot mark retrieved emails on mail server as Read, Unread, or Deleted when a folder is opened in read-only mode.

**Note:** You can view load statistics in the session log. The load summary in the Workflow Monitor does not display load statistics.

# <span id="page-26-0"></span>A P P E N D I X A

# Datatype Reference

This appendix includes the following topic:

**•** Email and Transformation Datatypes, 27

# Email and Transformation Datatypes

PowerCenter uses the following datatypes in email mappings:

- **•** Email native datatypes. Email datatypes appear in email definitions in a mapping.
- **•** Transformation datatypes. Set of datatypes that appear in the transformations. They are internal datatypes based on ANSI SQL-92 generic datatypes, which the PowerCenter Integration Service uses to move data across platforms. They appear in all transformations in a mapping.

When the PowerCenter Integration Service reads source data, it converts the native datatypes to the comparable transformation datatypes before transforming the data.

The following table lists the Email datatypes that PowerCenter supports and the corresponding transformation datatypes:

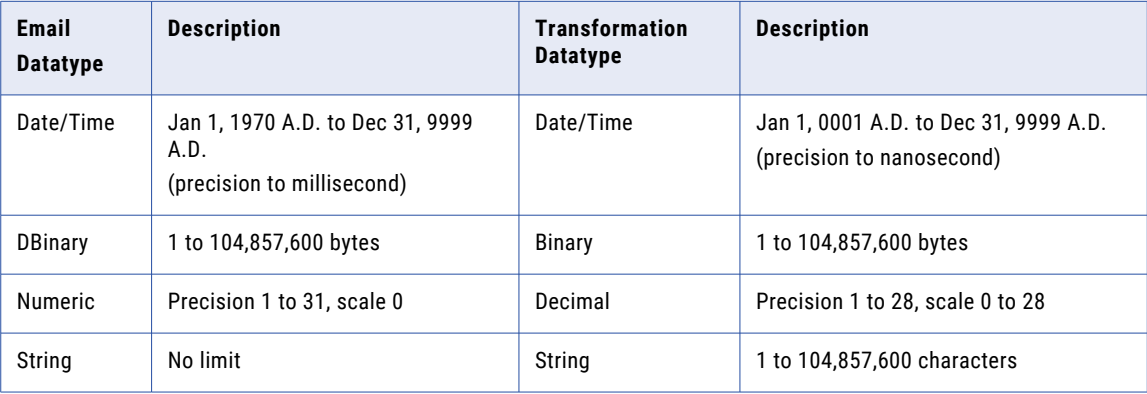

# <span id="page-27-0"></span>APPENDIX B

# Error Messages

This appendix includes the following topic:

**•** Designer Messages, 28

# Designer Messages

The Designer displays messages in message boxes and in the output window. This section lists messages alphabetically.

#### **Connection refused.**

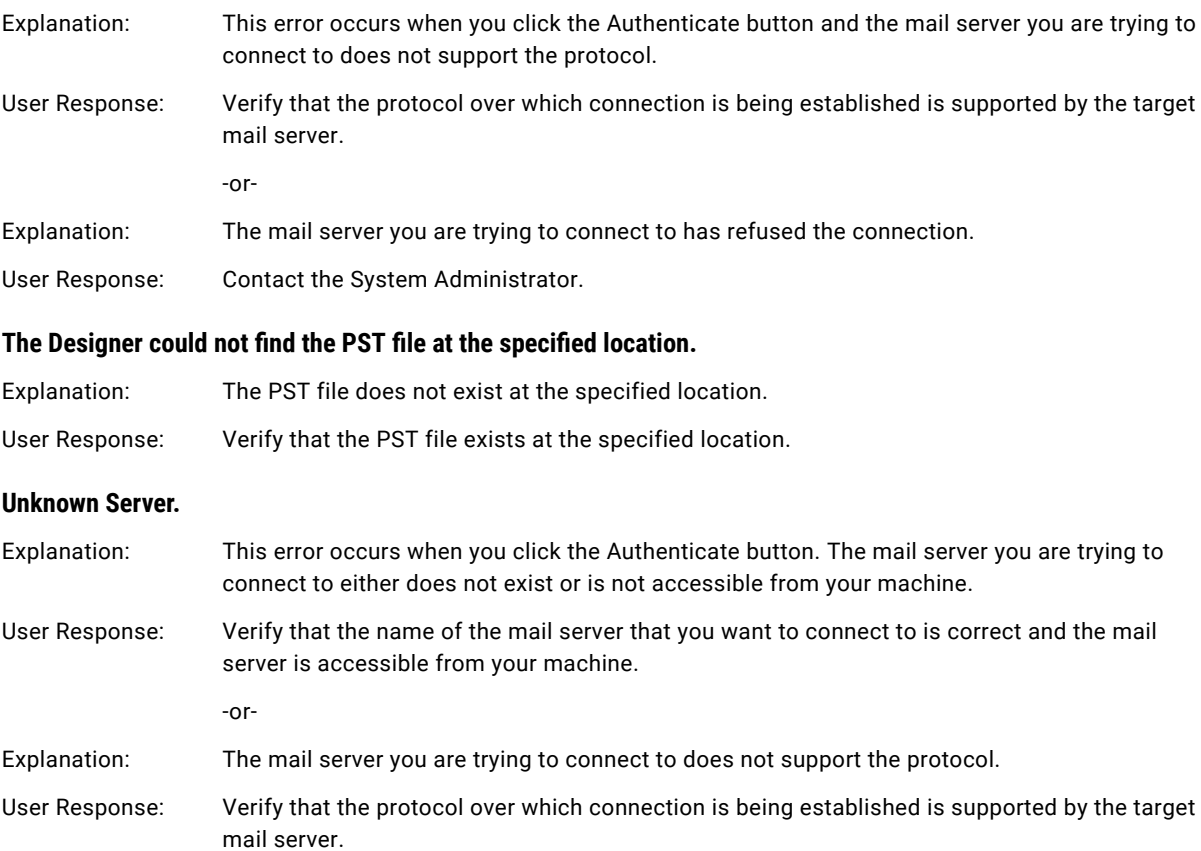

#### **Valid trust certificate not found.**

Explanation: This error occurs when you click the Authenticate button. You have not added a correct or valid trust certificate for the mail server to the cacerts keystore of the system JRE and you are connecting to the mail server over a secure protocol such as IMAPS or POP3S. User Response: Verify that you have added a correct and valid trust certificate for the mail server to the cacerts keystore of the system JRE. The cacerts keystore is located in the following directory: {monospace-font} <PowerCenter Installation Directory>\java\jre\lib\security </monospace-font} For example, use the following syntax to add the certificate certificate.cer to the cacerts keystore: <PowerCenter Installation Directory>\java\bin\keytool -import -alias <certificate alias> -file certificate.cer -keystore <PowerCenter Installation Directory>\java\jre\lib\security\cacerts -v **Note:** For more information about the trust certificates, contact your system administrator.

# <span id="page-29-0"></span>**INDEX**

### A

application connections configuring for PowerExchange for Email Server [22](#page-21-0)

### C

creating DSN, email source definitions [14](#page-13-0)

## D

datatypes PowerExchange for Email Server [27](#page-26-0) DSN creating, email source definitions [14](#page-13-0)

## E

email protocols HTTP<sub>[10](#page-9-0)</sub> **IMAP [10](#page-9-0)** IMAPS [10](#page-9-0) POP3 [10](#page-9-0) POP3S [10](#page-9-0) SMTP [10](#page-9-0) email source definitions creating [16](#page-15-0) editing [20](#page-19-0) overview [14](#page-13-0) reimporting [20](#page-19-0) error messages client messages for PowerExchange for Email Server [28](#page-27-0)

## I

Idle Time (property) session property for PowerExchange for Email Server [25](#page-24-0) IMAP email protocol [10](#page-9-0) IMAPS email protocol [10](#page-9-0)

#### M

mail servers email protocols [10](#page-9-0) MAPI [10](#page-9-0) Microsoft Exchange Server [11](#page-10-0) understanding **[9](#page-8-0)** 

MAPI mail server [10](#page-9-0) Mark Retrieved Emails As (property) session property for PowerExchange for Email Server [25](#page-24-0) Message Count (property) session property for PowerExchange for Email Server [25](#page-24-0)

### P

plug-ins registering [13](#page-12-0) registering PowerExchange for Email Server [13](#page-12-0) updating the registration [13](#page-12-0) Poll Interval (property) session property for PowerExchange for Email Server [25](#page-24-0) POP3 email protocol [10](#page-9-0) POP3S email protocol [10](#page-9-0) PowerCenter and Email Server integrating [8](#page-7-0) PowerCenter Integration Service and Email Server integrating [8](#page-7-0)

## R

Reader Time Limit (property) session property for PowerExchange for Email Server [25](#page-24-0) Real-time Flush Latency (property) session property for PowerExchange for Email Server [25](#page-24-0) registering plug-ins [13](#page-12-0) Retrieve (property) session property for PowerExchange for Email Server [25](#page-24-0)

## S

SMTP email protocol [10](#page-9-0)